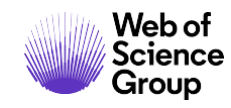

**Quick Reference Guide**

# **Web of Science Platform**

**Account Registration**

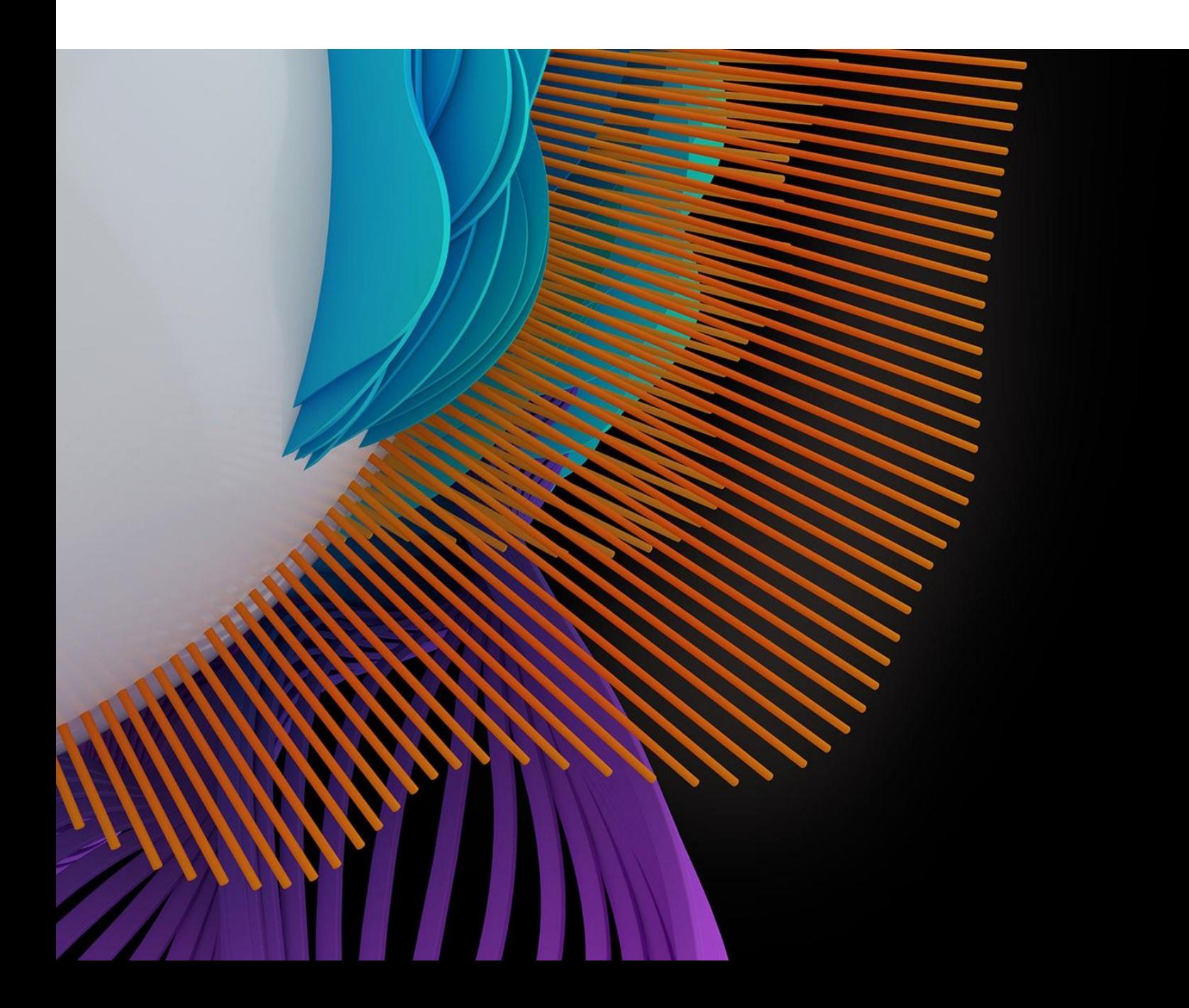

#### **WEB OF SCIENCE: REGISTER AN EMAIL**

With a registration on the *Web of Science* platform users gain access to many useful features that are not available to anonymous users.

As a registered user, you can take advantage of these convenient features:

- Automatically sign in every time you access *Web of Science*.
- Update your personal information including username and password.
- Personalize Web of Science platform.
- Save Settings and information.
- Set up alerts for searches, citations and journals.
- Save customized lists of publications as Marked Lists.
- Create and maintain custom journal lists that you frequently read. This feature requires a subscription to *Current Contents Connect*.

Use the same username and password to register for *Web of Science*, *EndNote* online and *Publons*. It will connect all the applications

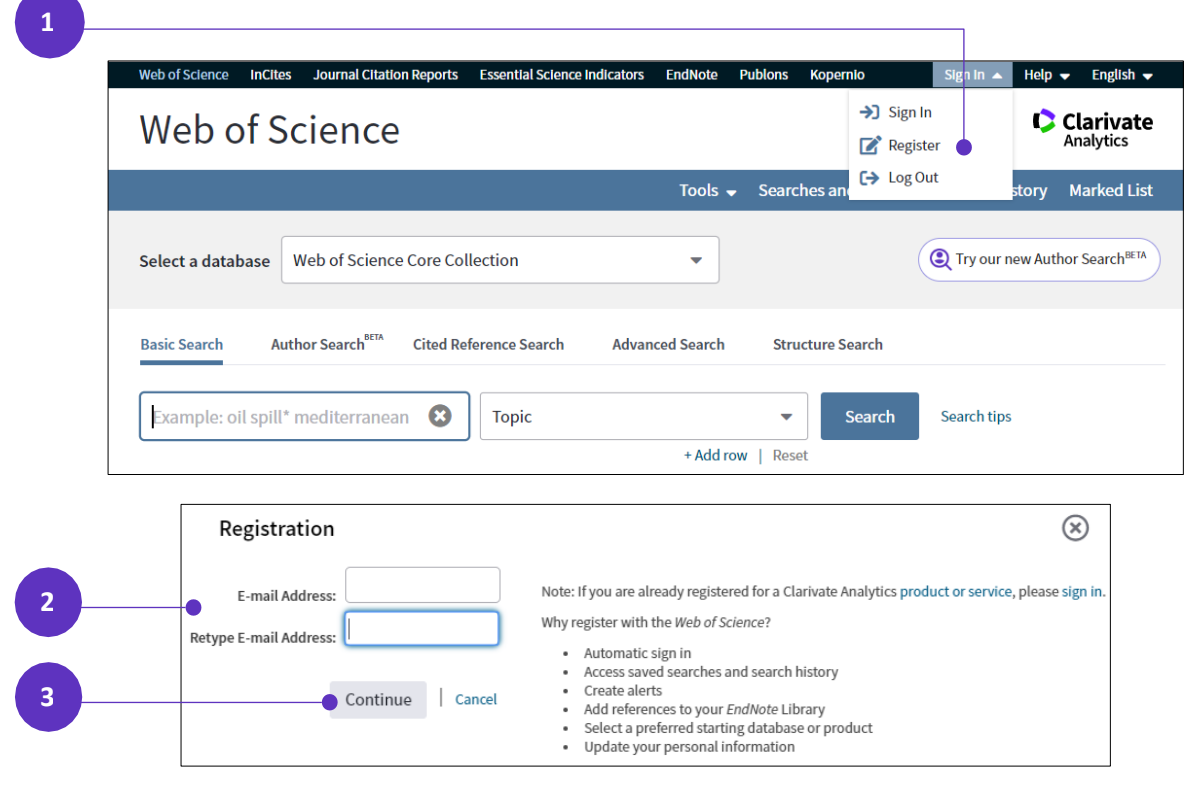

## **REGISTER AS A NEW USER**

- 1. Click **Register** from the Sign In menu that appear at the top of the page.
- 2. On the Registration form, enter your e-mail address in the **E-mail Address** and **Retype E-mail Address** fields.
- 3. Click **Continue**.

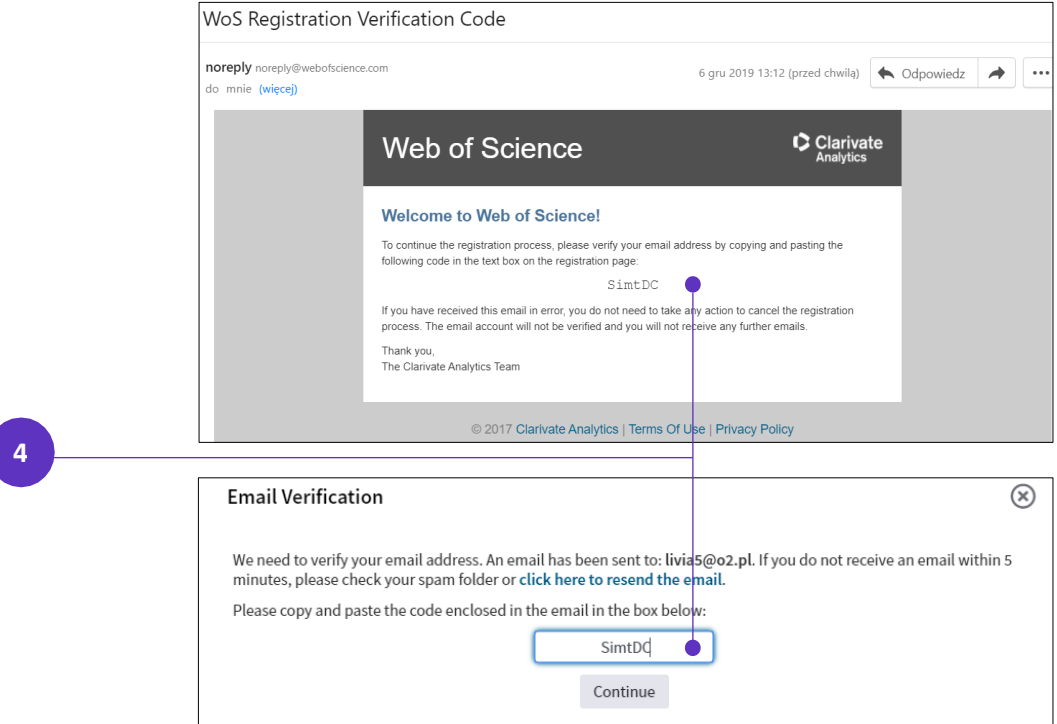

- 4. A verification message will be sent to the email address you entered. That message contains a code that you must copy and paste into the verification box.
- 5. After your email address has been verified, complete the User Registration form.

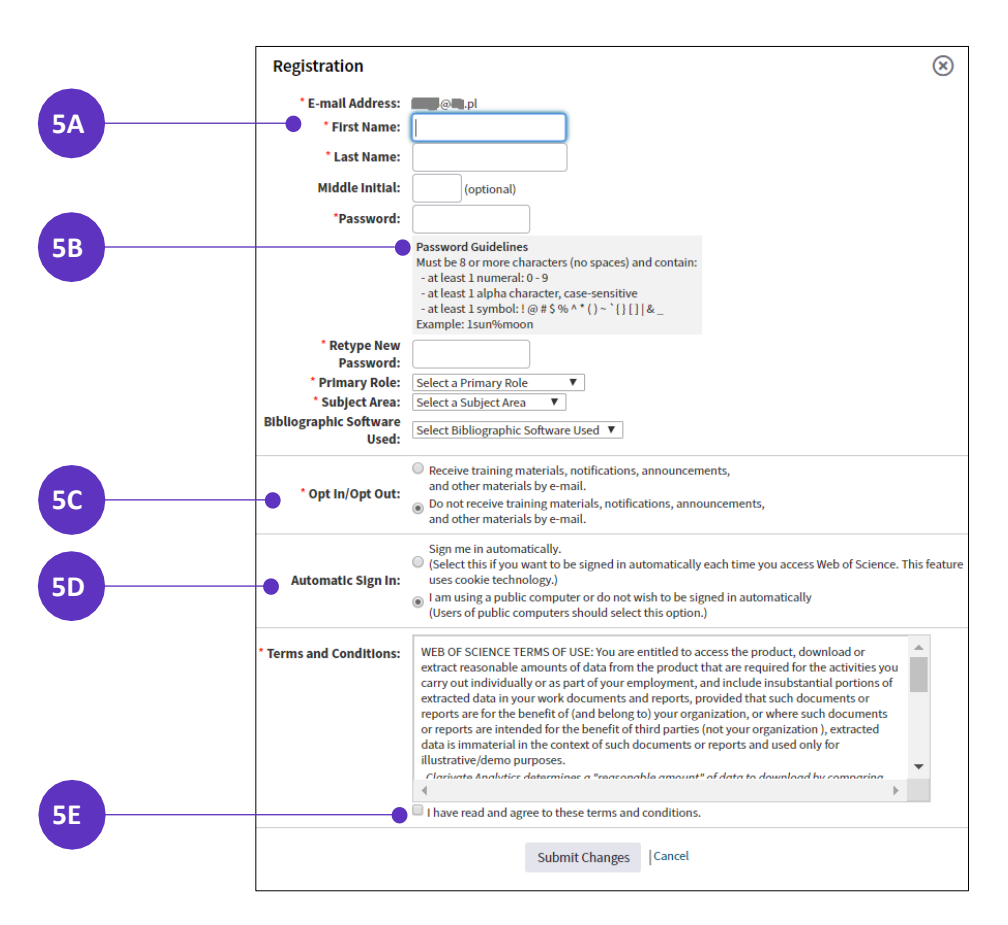

A. Required fields are marked by the asterisk (\*) character.

- B. Choose **password** that follows the guidelines.
- C. Decide if you want to receive training materials, notifications, announcements, and other materials by e-mail.
- D. Select the option **Sign me in automatically**, if you want to be signed in automatically to your account each time you access *Web of Science*. If you are registering on a public computer, don't select this option.
- E. Agree to the **Web of Science terms and conditions of use**.
- 6. Click the **Submit Changes** button to complete the registration process.

All personal information might be changed after registration in the **Settings**.

#### Web of Science InCites Journal Citation Reports Essential Science Indicators EndNote Publons Koper  $elp - English$ **C** Settings Clarivate Web of Science  $\rightarrow$  Log Out Tools ▼ Searches and alerts ▼ Search History Marked List 1 Learn about alerting enhancements! Select a database Web of Science Core Collection  $\overline{\phantom{0}}$ Author Search<sup>BETA</sup> **Cited Reference Search Advanced Search Structure Search Basic Search** Example: oil spill\* mediterranean  $\boldsymbol{\Omega}$ **Topic** ÷ Search Search tips + Add row | Reset

Update your contact information (e-mail address, password, and name), change your preference for automatic sign-in.

1. Click on your **name** that appear at the top of the page after you **signed in** into your account and choose the option **Settings**.

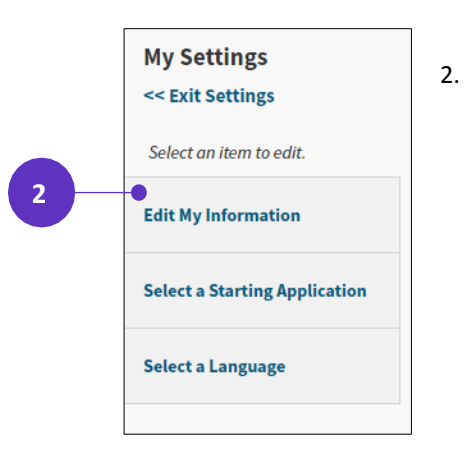

**1**

3. Choose the option **Edit My Information** on the left.

## **UPDATE YOUR PERSONAL INFORMATION**

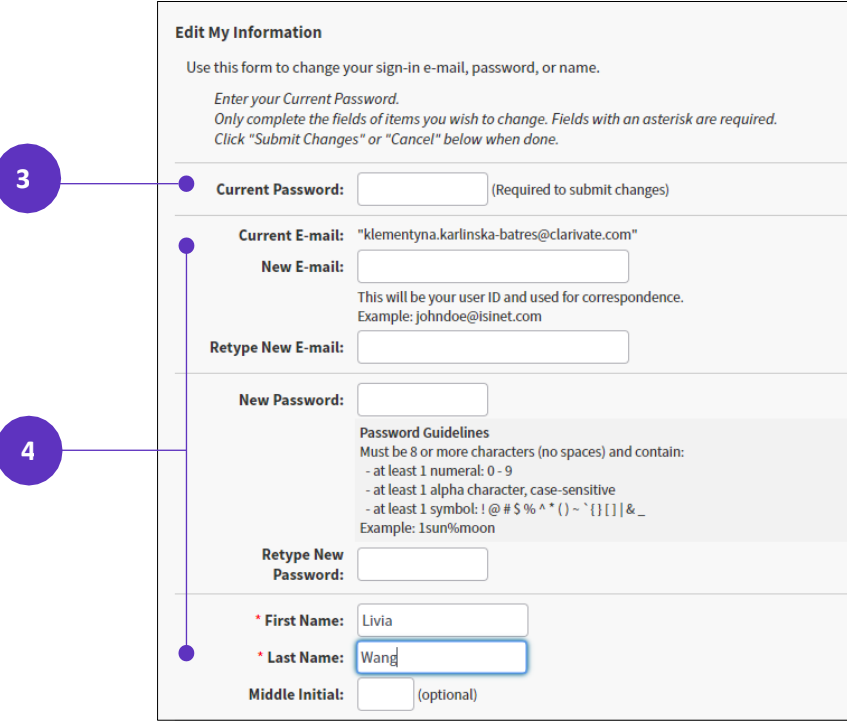

- 4. Enter your current password in the **Current Password field** (required to save the changes).
- 5. Enter the new or corrected information for only those items you want to change.

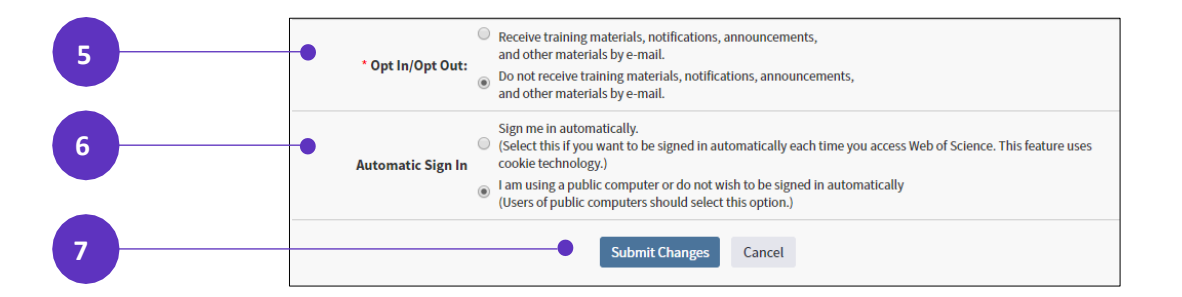

- 6. If you require, change the **Opt In/Opt Out** preferences regarding the training materials and notifications.
- 7. If you require, change the **Automatic Sign In** preferences.
- 8. Click **Submit Changes** or **Cancel**, if don't want to save the changes.

Use the same username and password to register for *Web of Science*, *EndNote* online and *Publons*. The same username and password will connect all the applications.

For more information for the *Web of Science Group* applications see **[LibGuides](http://clarivate.libguides.com/home)**.

For Video Tutorials see the **[videos here](https://www.youtube.com/playlist?list=PLM1kuGdwRdGkBjxnVPR0PL5Y2zDuw9d1s)**.

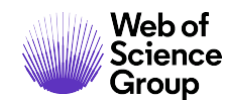

Contact our experts today:

+1 215 386 0100 (U.S.) +44 (0) 20 7433 4000 (Europe)

webofsciencegroup.com

© 2019 Clarivate Analytics. Web of Science Group and its logo, as well as all other trademarks used herein are trademarks of their respective owners and used under license.

5 © 2019 Clarivate Analytics